# **Work Instruction**

## **MES-NC OASIS Training (SMRRs) MES-NC**

#### **Purpose**

Use this procedure to submit an electronic nonconformance document.

#### **Trigger**

Perform this procedure when a nonconformance requires Sentinel Space Systems Program MRB disposition.

#### **Prerequisites**

OASIS user name and password with access to MES-NC

### **Menu Path**

• OASIS; Manufacturing Execution System - NonConformance (MES-NC).

#### **Application**

#### **MES-NC**

#### **Helpful Hints**

For questions on usage, please contact **[MESNCOASISTagCreationSentinel@ngc.com](mailto:MESNCOASISTagCreationSentinel@ngc.com)** or contact your Northrop Grumman Buyer

### **Procedure**

**1.** Start the process by logging into the OASIS portal. Please reference [OASIS\\_Portal\\_FAQ.pdf \(northropgrumman.com\)](https://www.northropgrumman.com/suppliers/wp-content/uploads/sites/3/oasis-items/37571/135616/OASIS_Portal_FAQ.pdf) for portal login and supplier onboarding instructions.

## **OASIS Portal**

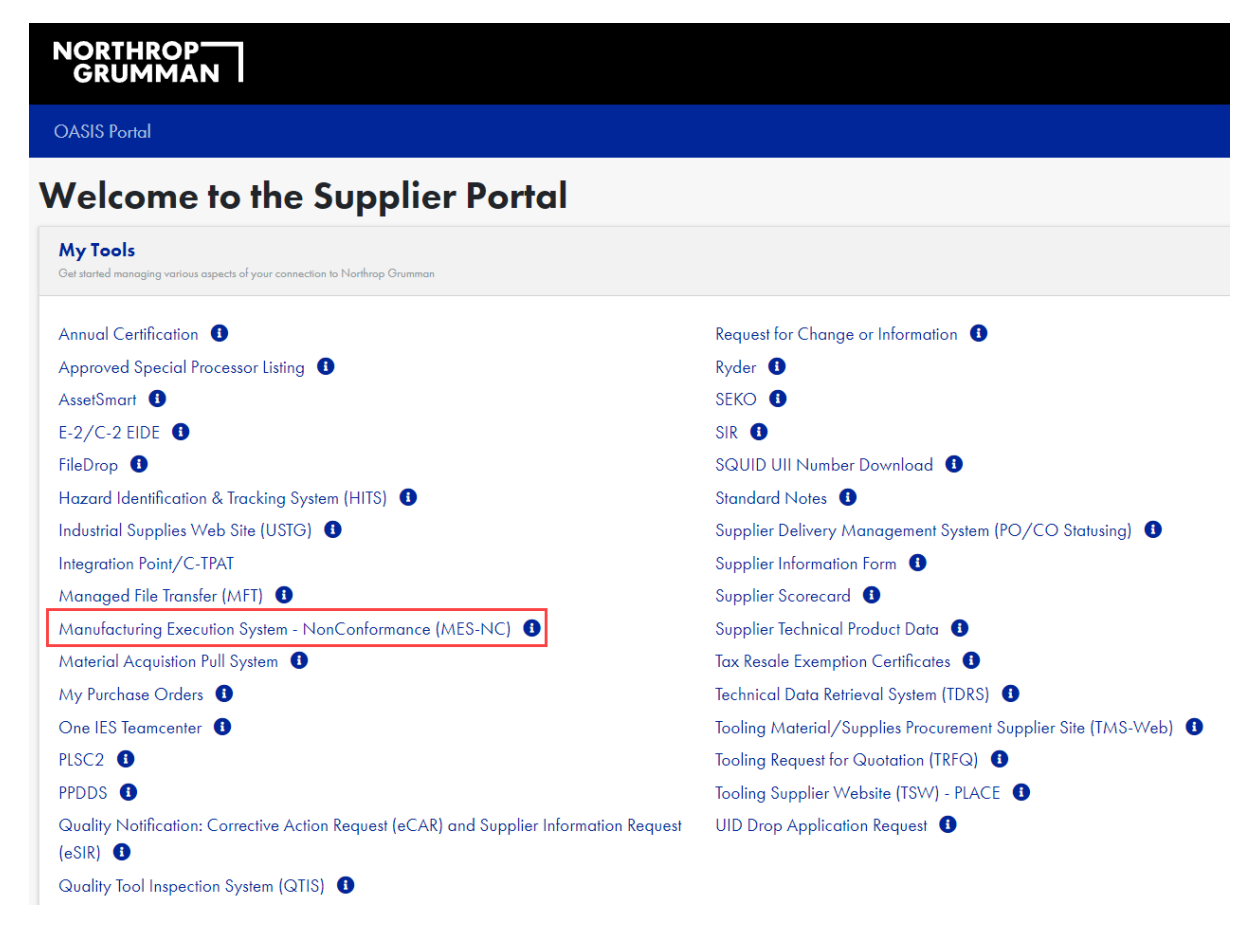

# **MES NC Home Page**

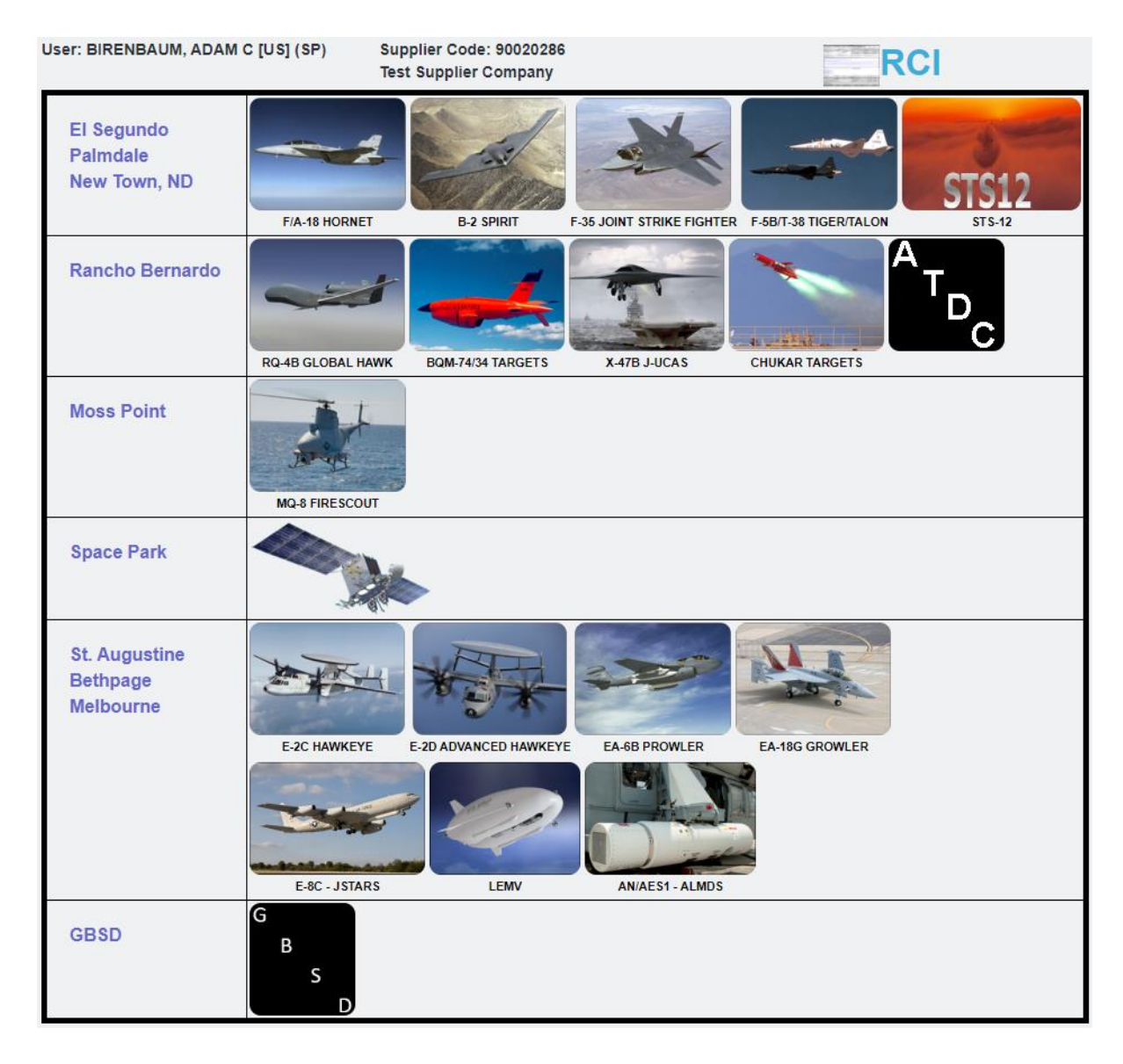

# **2.** Select the Site based on product.

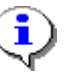

Product and Site can be determined by locating the Project ID on the NGSP PO line item, and then looking it up on the Definitions and Project ID document on OASIS.

## **MES NC Home Page**

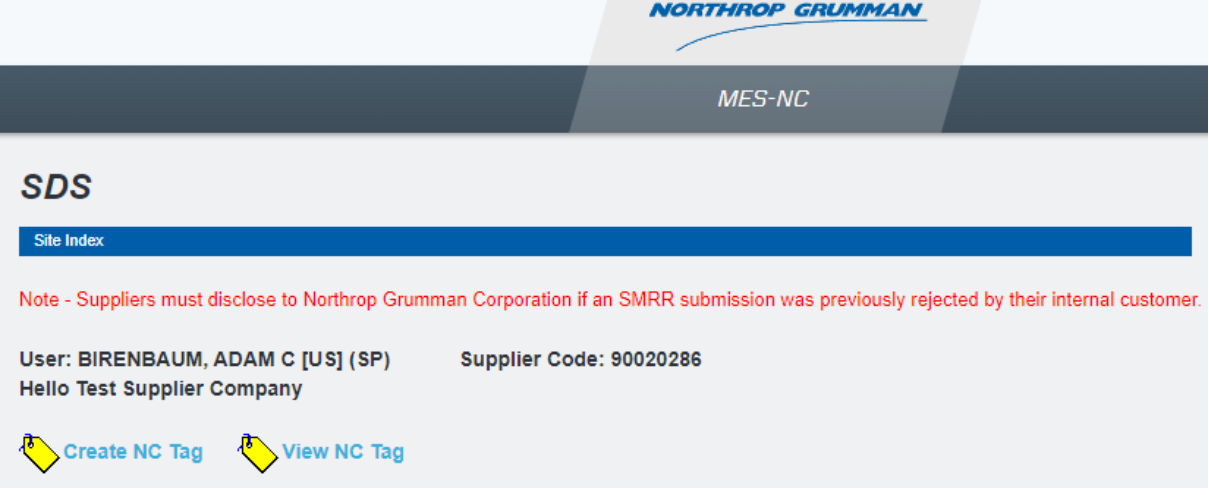

**3.** Select **Create NC Tag** to initiate a tag or **View Existing Tag** to see previously submitted tags.

Ò, The following steps have tables with a column titled **'R/O/C'**. The definitions are:

- **R** = Required
- **O** = Optional
- **C** = Conditional

Additionally, all required fields are identified with an asterisk on the screen

# **Create Non Conformance Tag -**

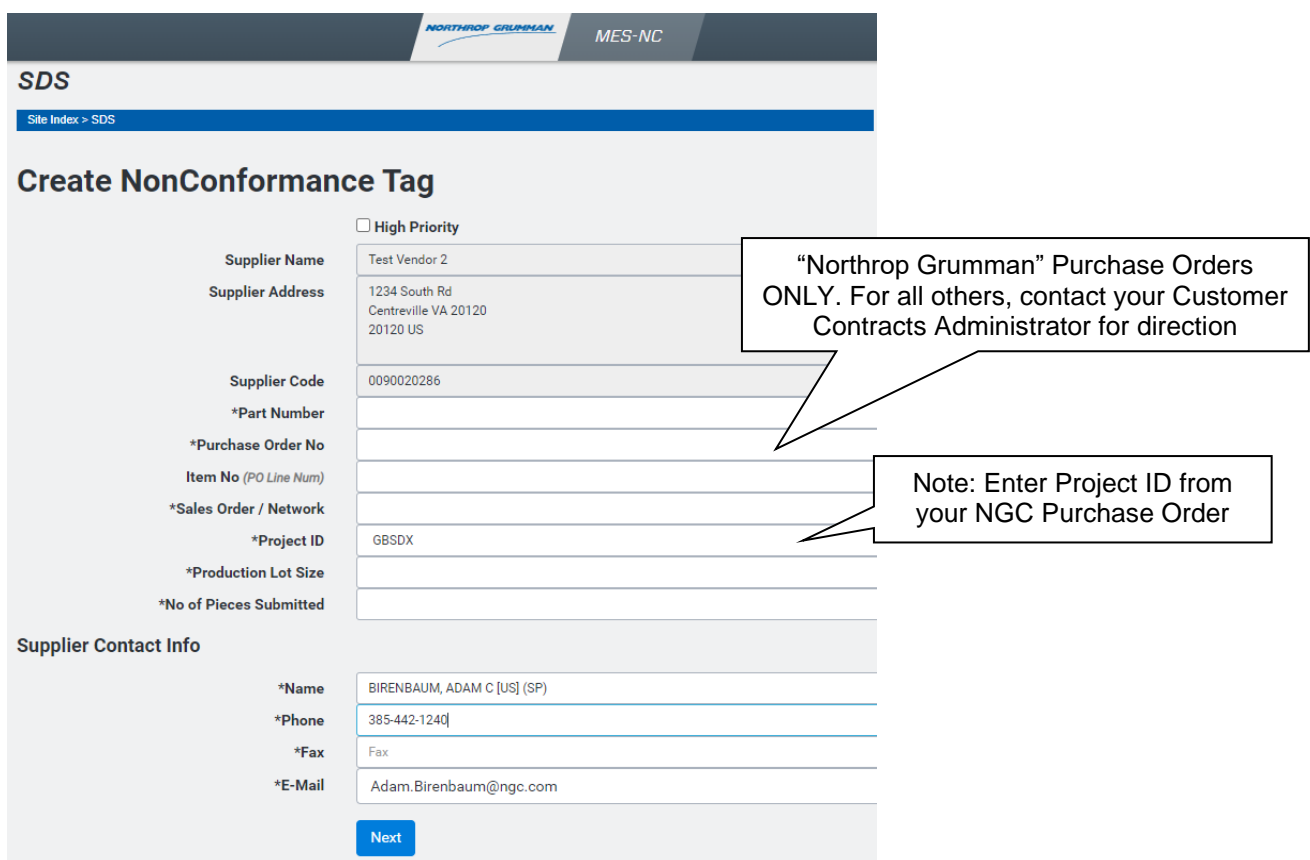

**4.** As required, complete the following required fields:

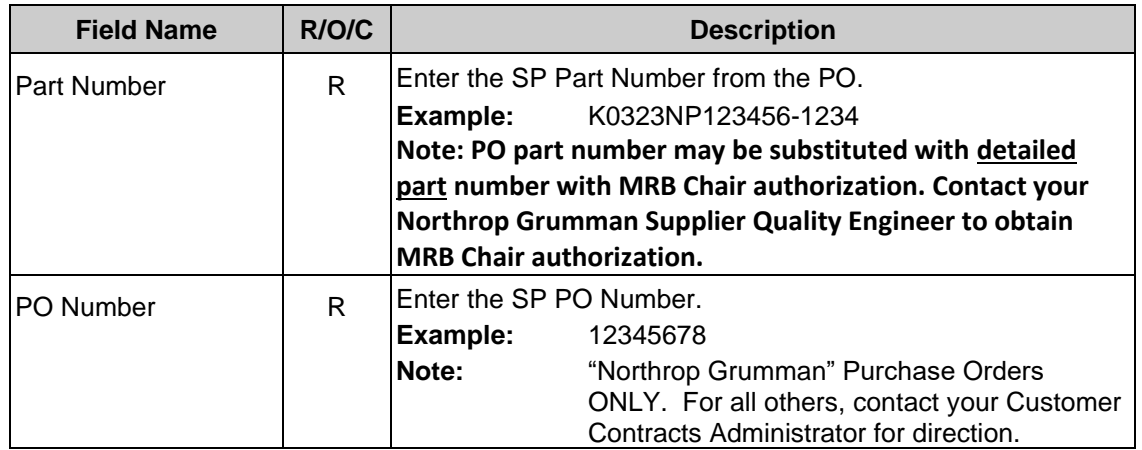

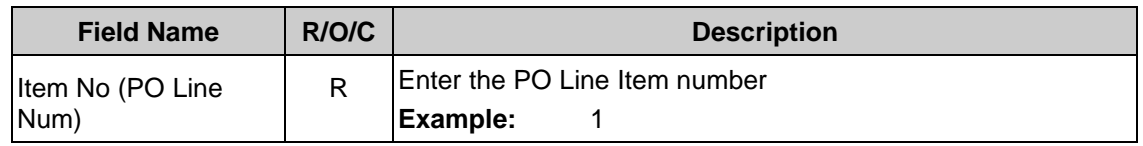

# PO view of Sales Order/ Network

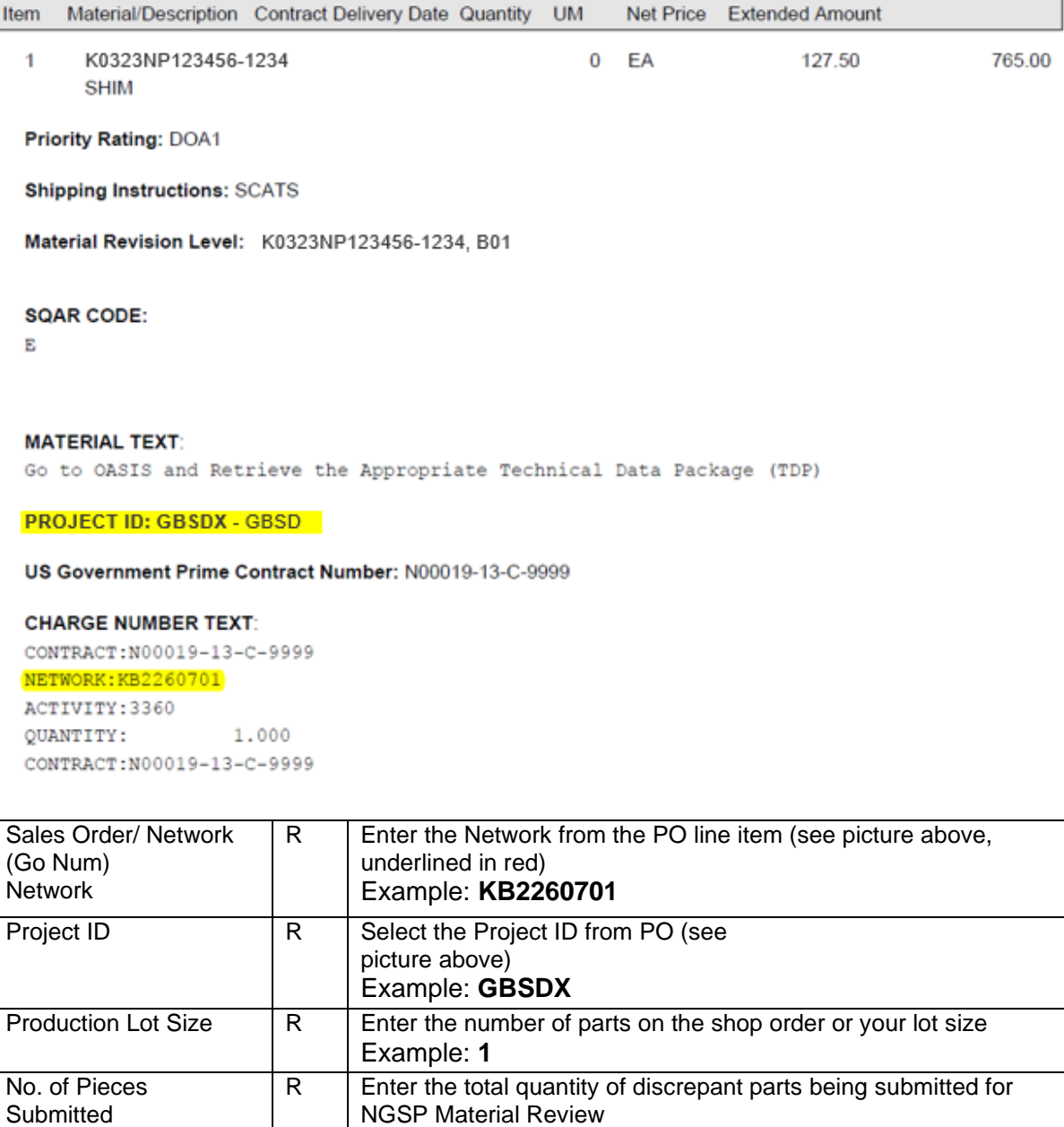

Example: **1**

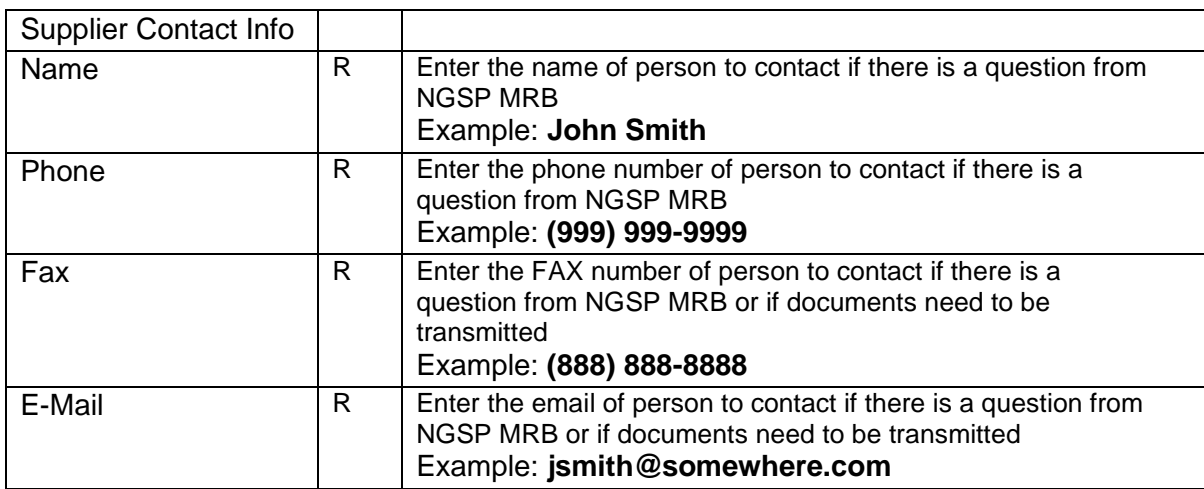

# **Create Discrepancy #1**

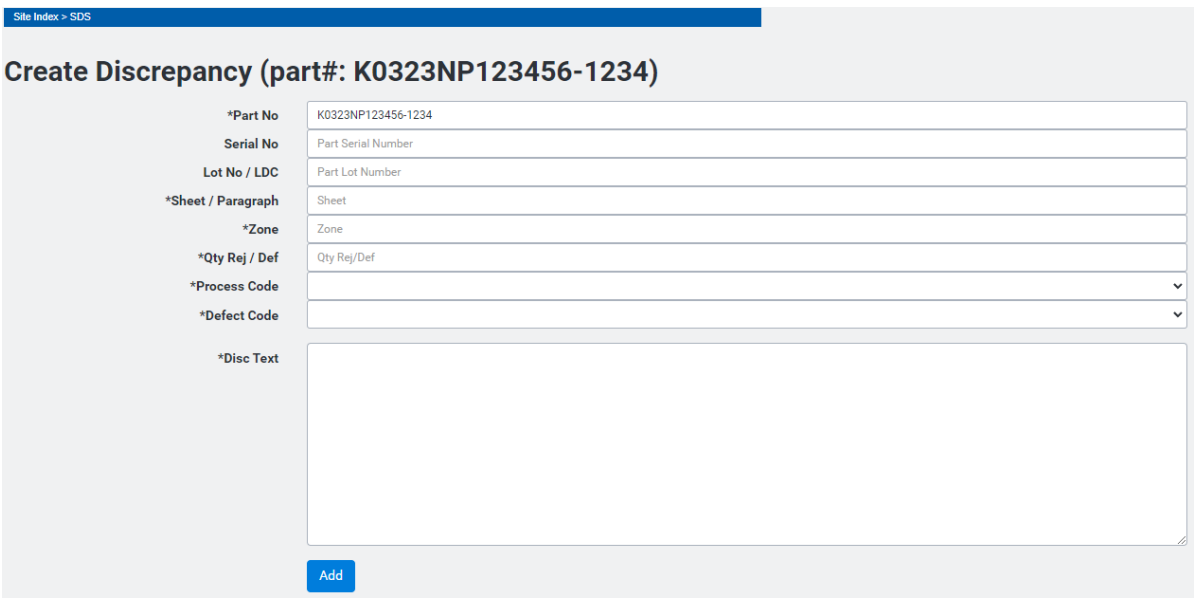

**5.** As required, complete/review the following fields:

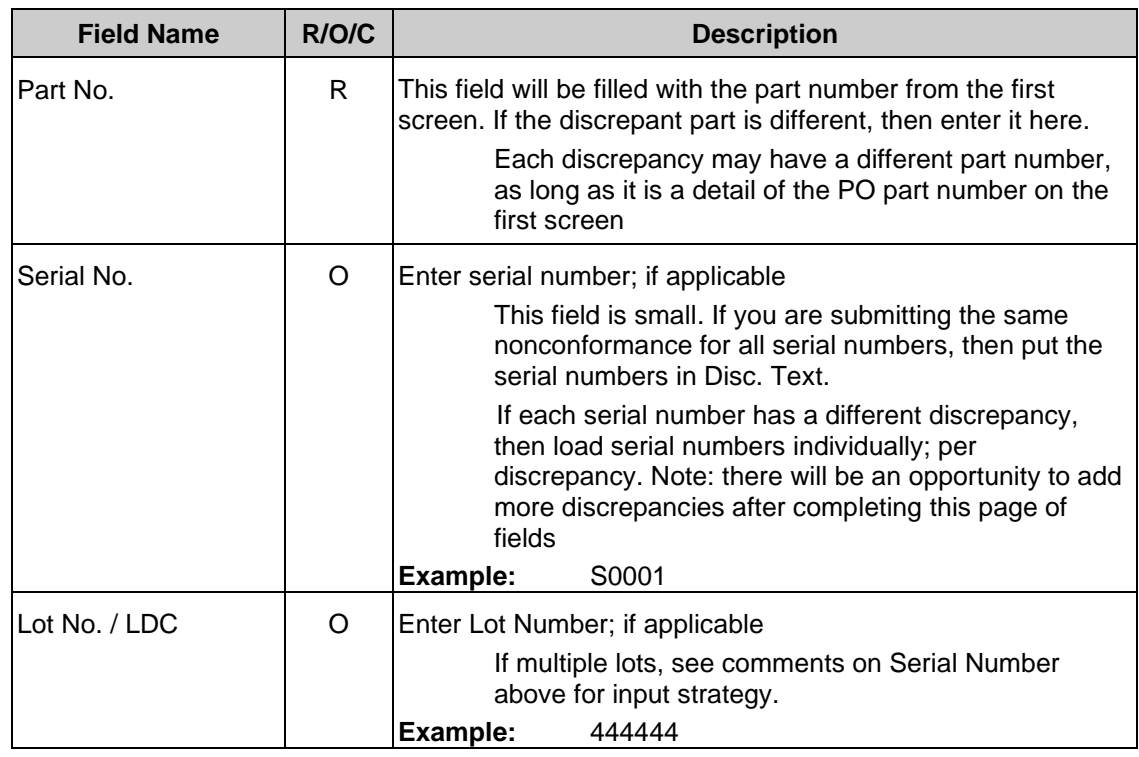

# **Create Discrepancy #1**

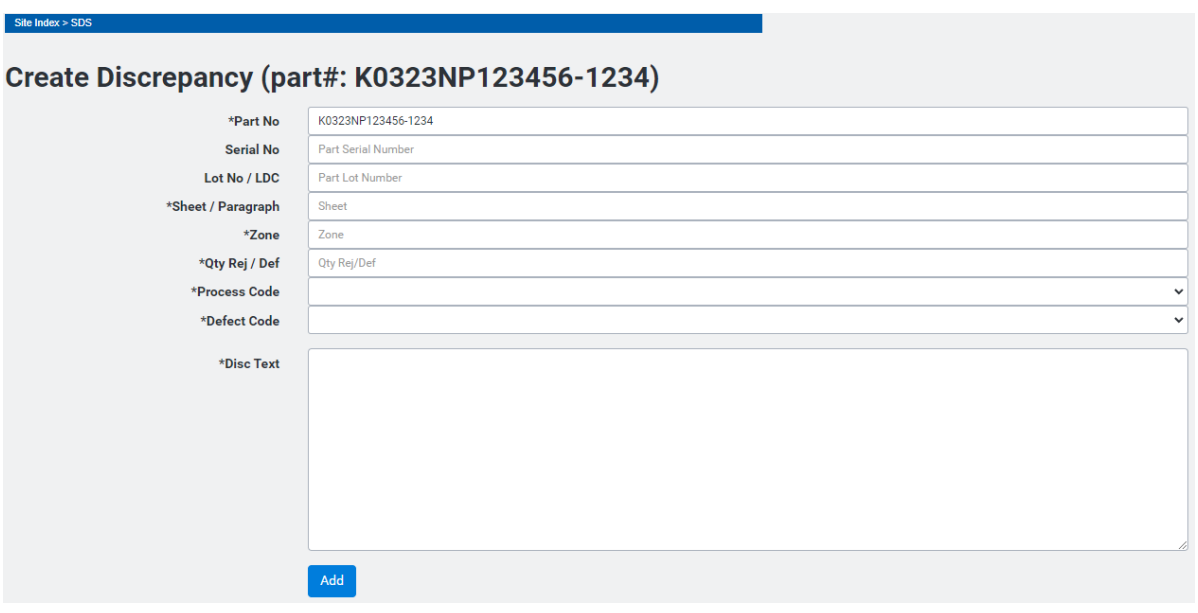

**6.** As required, complete/review the following fields:

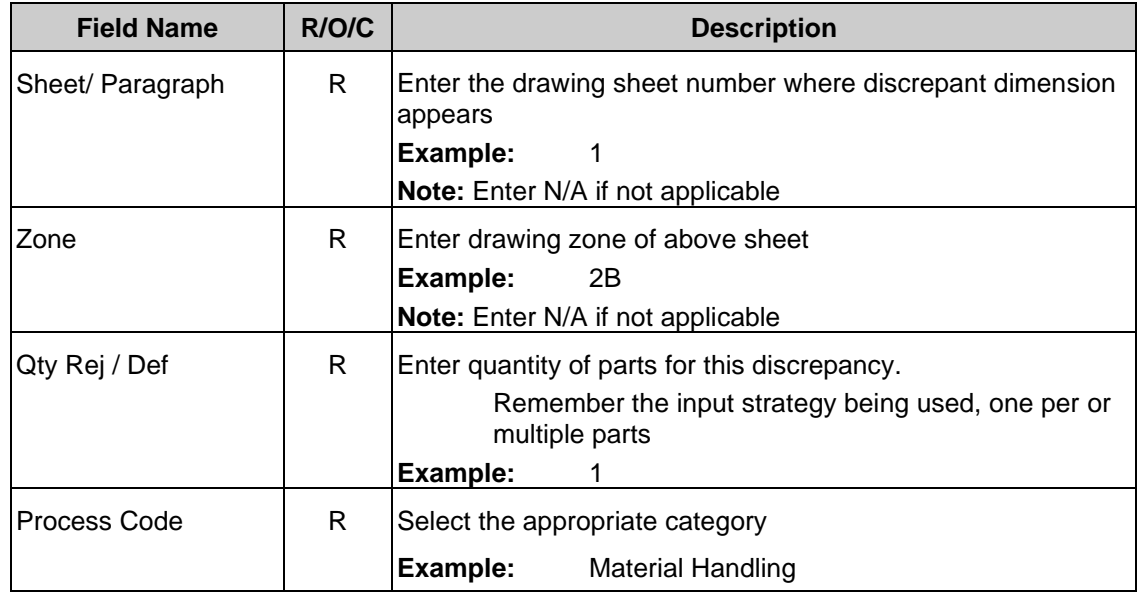

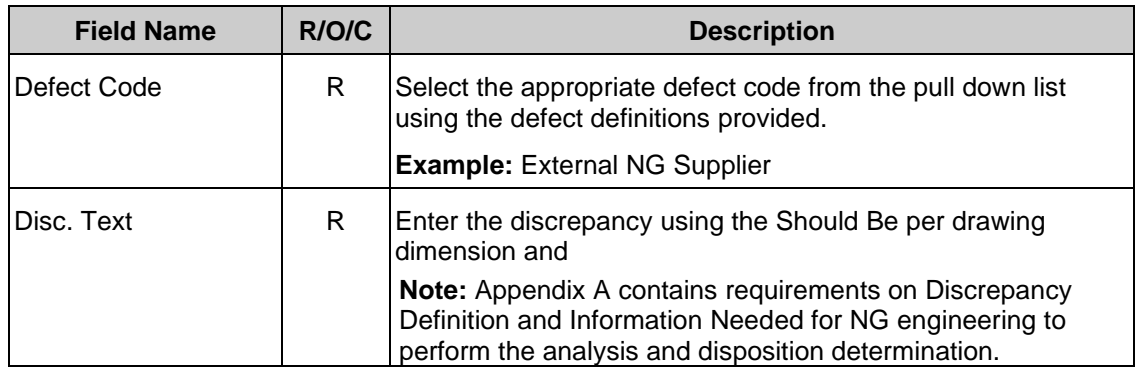

# **7.** Click on  $\begin{bmatrix} \n\frac{\mathsf{Add}}{\mathsf{Add}} \n\end{bmatrix}$  for the first discrepancy.

# **View of an on-line tag of Discrepancy #1**

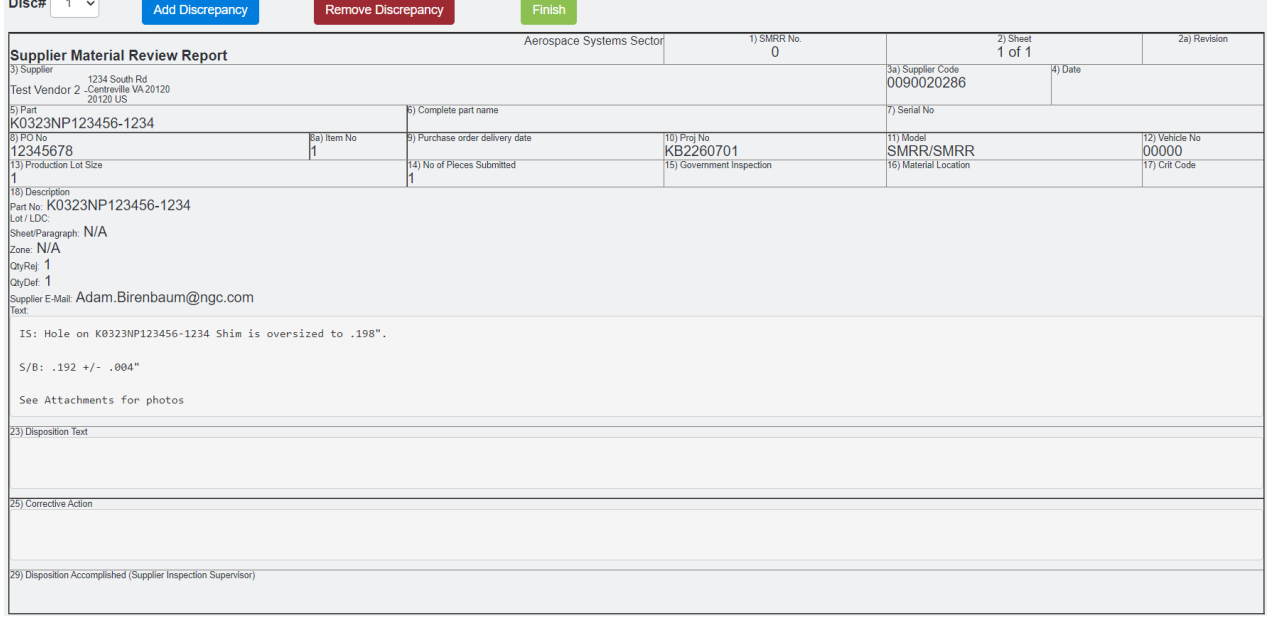

**8.** Click on the appropriate button to create each additional discrepancy (repeat steps 5 & 6) as required or remove one with the Remove Discrepancy button.

Click on the Finish button when you are done entering data.

### mesnc.amer.myngc.com says

You are about to submit a nonconformance request, do you wish to continue?

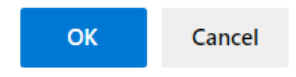

System message displays. Click OK to continue.

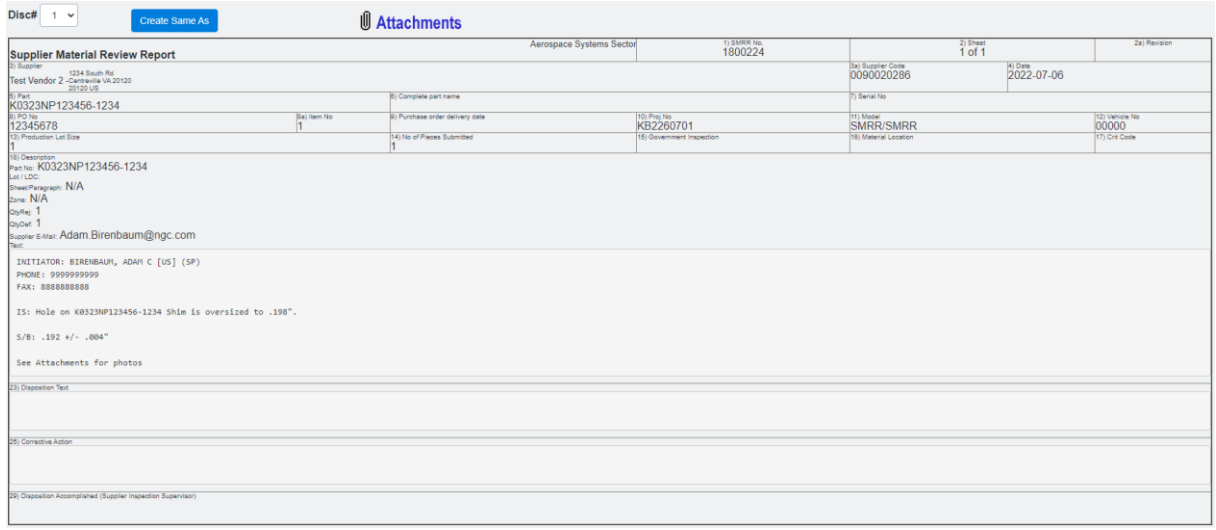

## **This screen has the MES-NC tag number, for future reference**

**9.** If you have attachments to submit, click **U** Attachments to include sketches/graphical files. The file types allowed in MES-NC are; .gif, .bmp, .jpg, .tif, .tiff and .pdf.

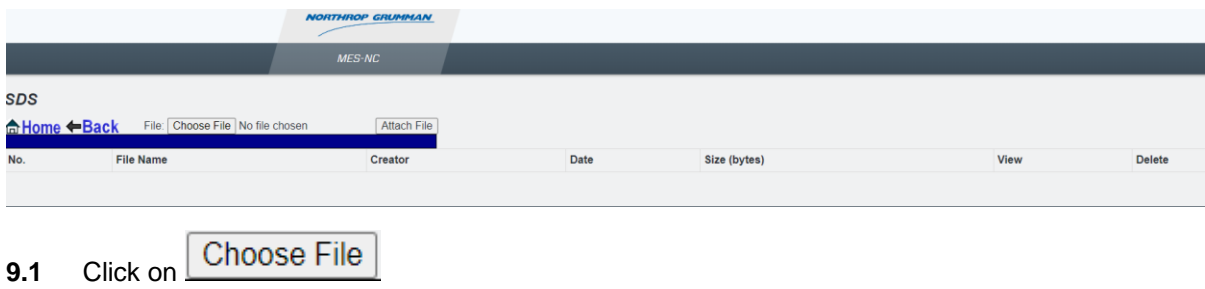

**Choose file from your computer or server**

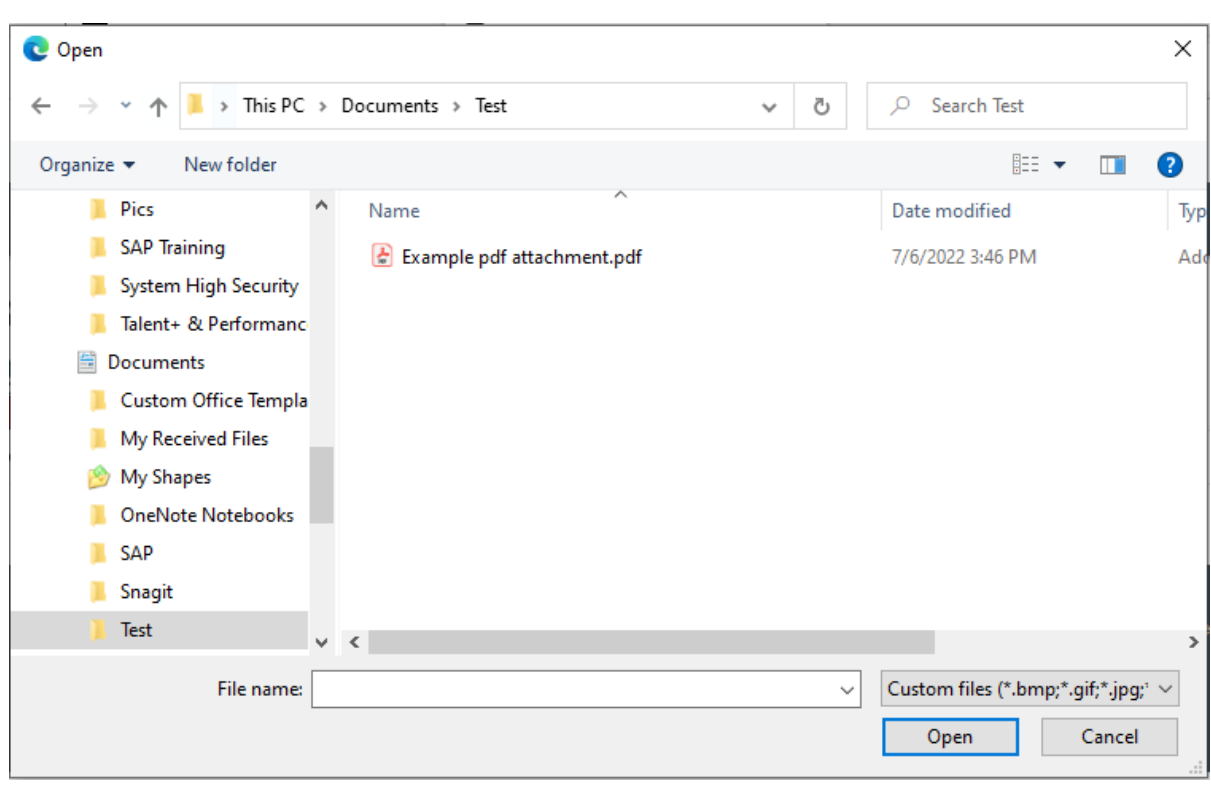

# **Choose file**

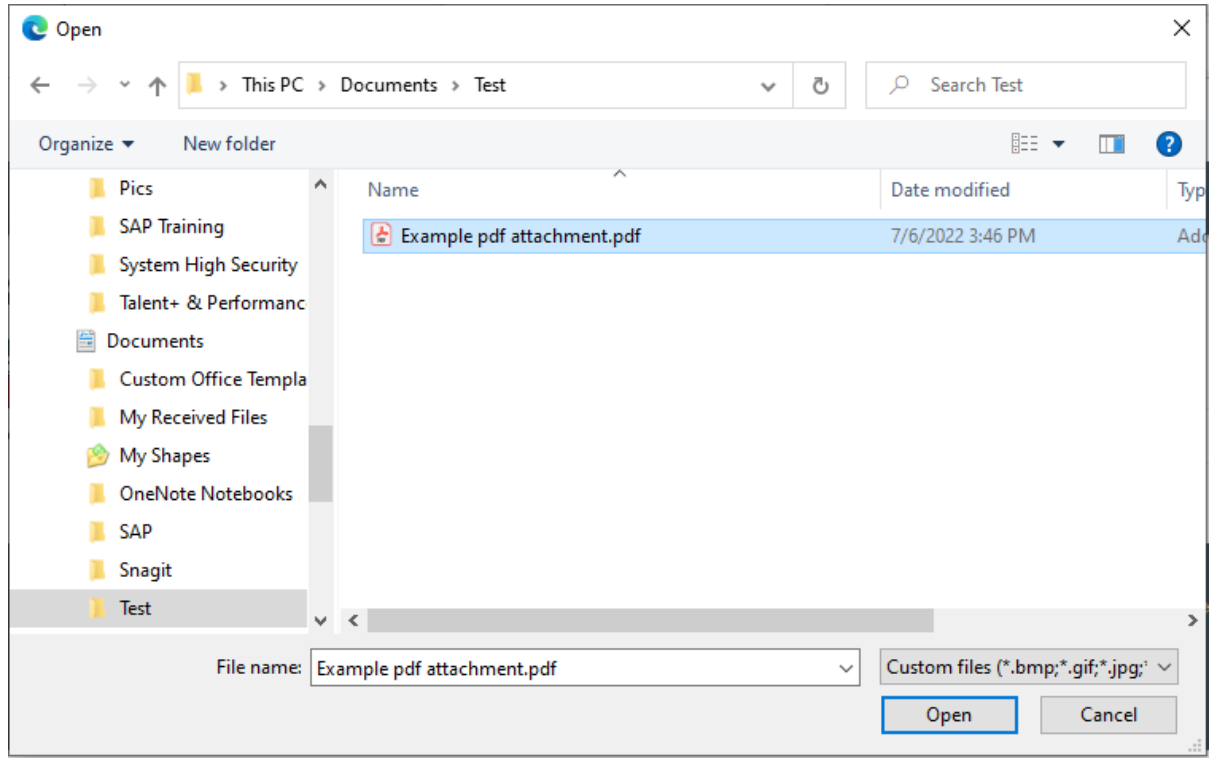

Click on a file to attach,  $\mathbf{E}$  Example pdf attachment.pdf

Open **10.** Click

## **Attachments**

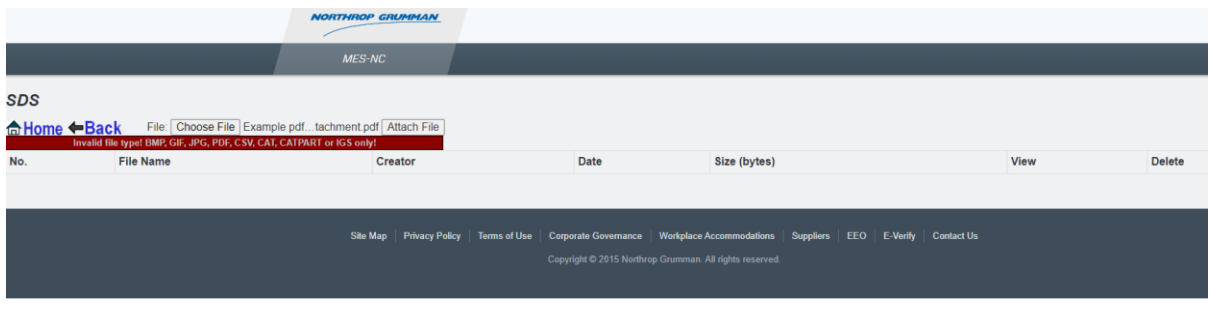

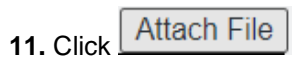

# **Upload Status will display when completed**

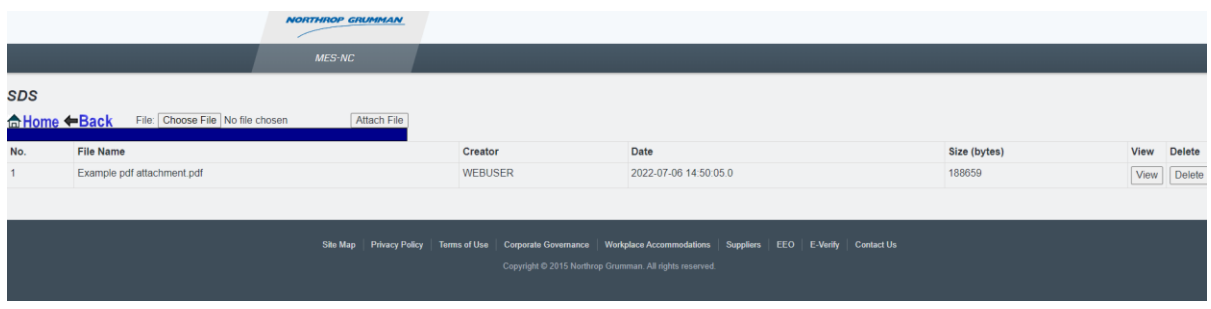

12. Click View To verify the correct file is attached. If any other files require attaching, repeat steps to add additional attachments.

13. When done attaching all files; Click  $\leftarrow$  **Back** 

### **SMRR**

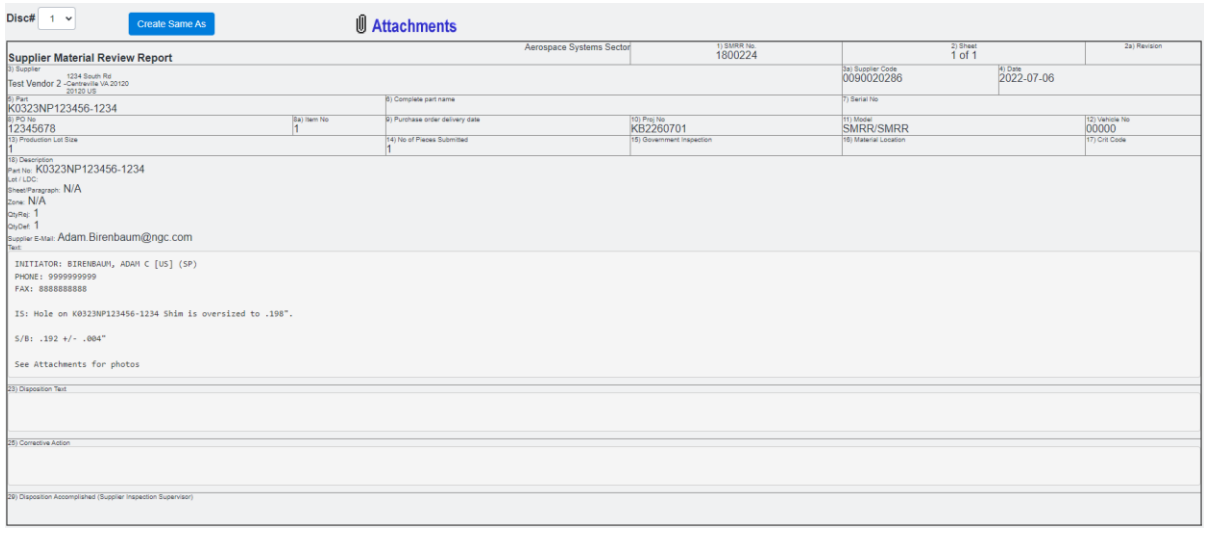

î Now would be a good time to print the document for future reference. The document will not be viewable once NGSP starts working on it and until disposition has been completed.

## **SDS**

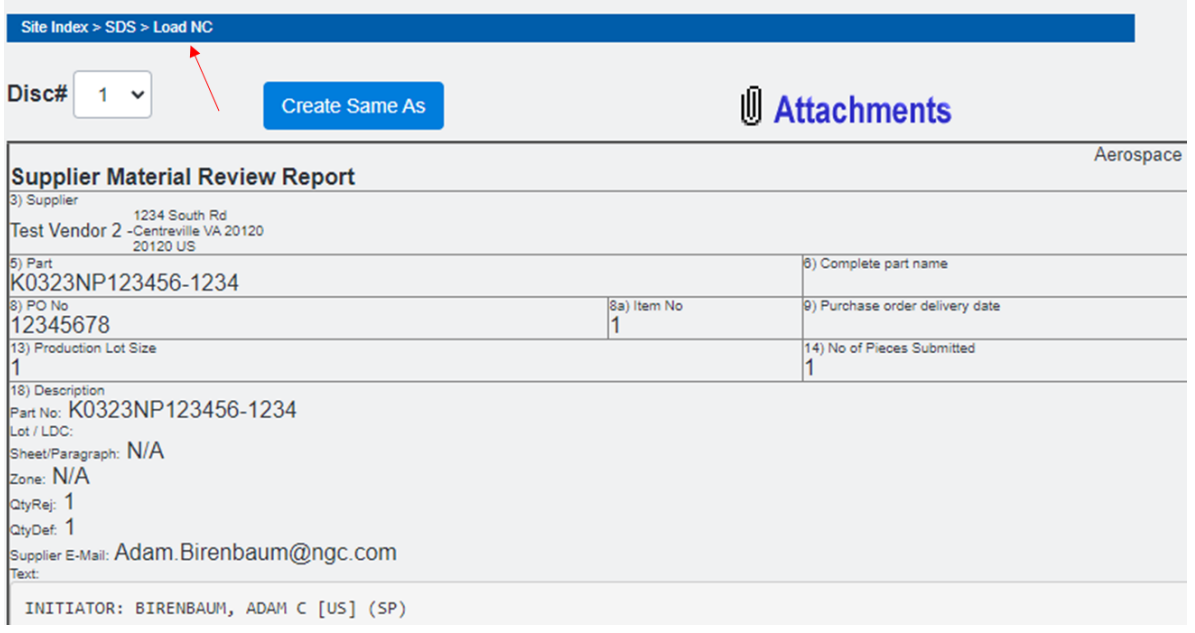

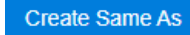

**14.** If needed, click Create Same As to start creating a new SMRR with already populated information from the already submitted SMRR

## **SDS**

Site Index > SDS

# **Create NonConformance Tag**

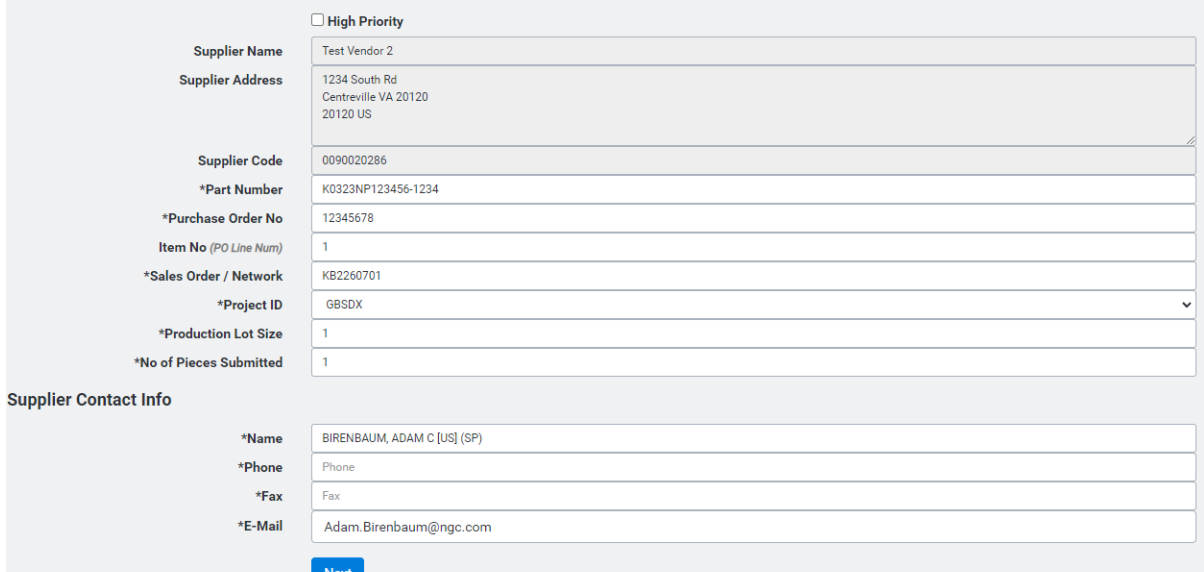

# **MES NC Home Page**<br>User: BIRENBAUM, ADAM C [US] (SP)

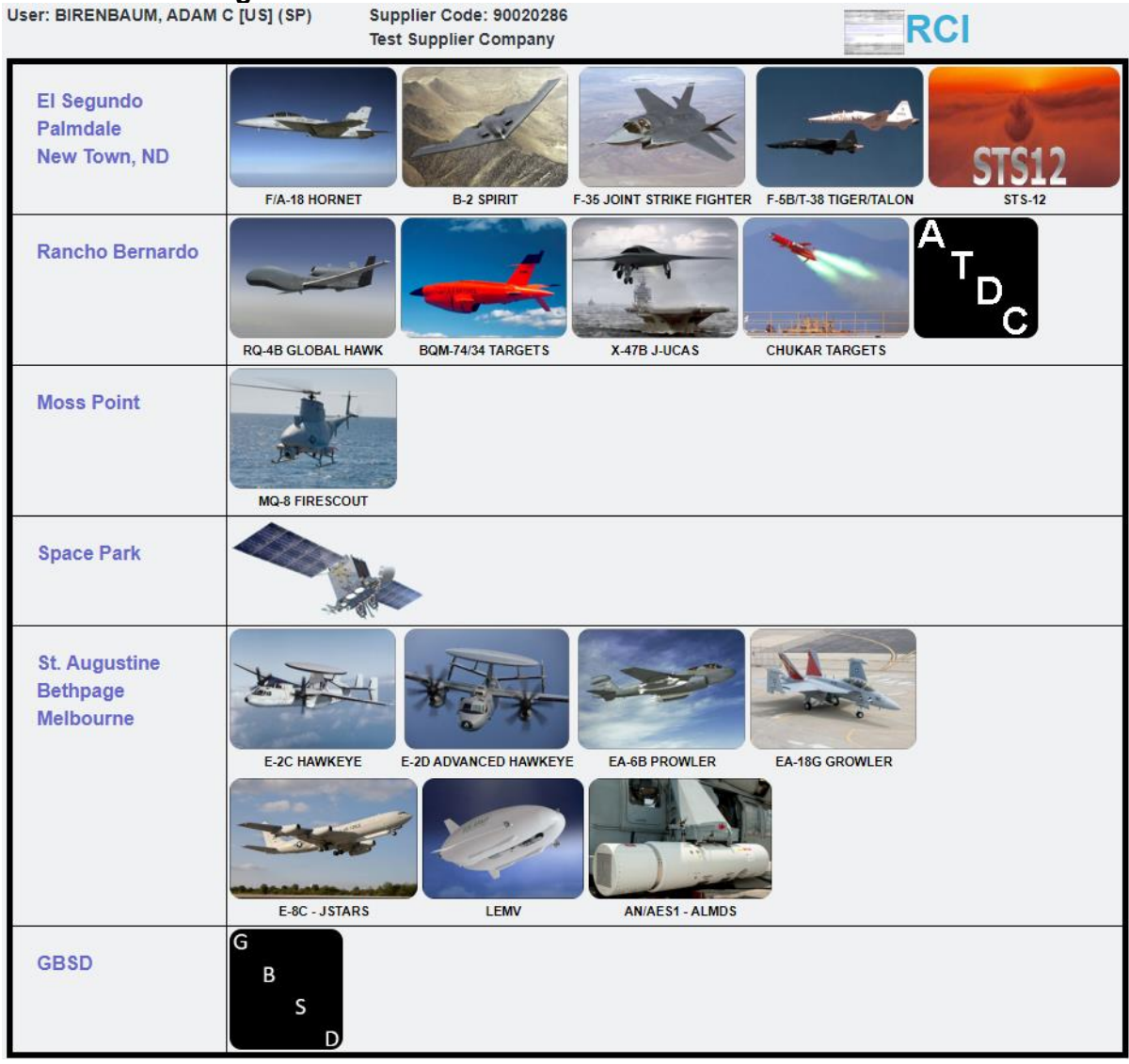

The following are instructions for viewing a previously submitted tag and statuses. Click the Site where tag was submitted.

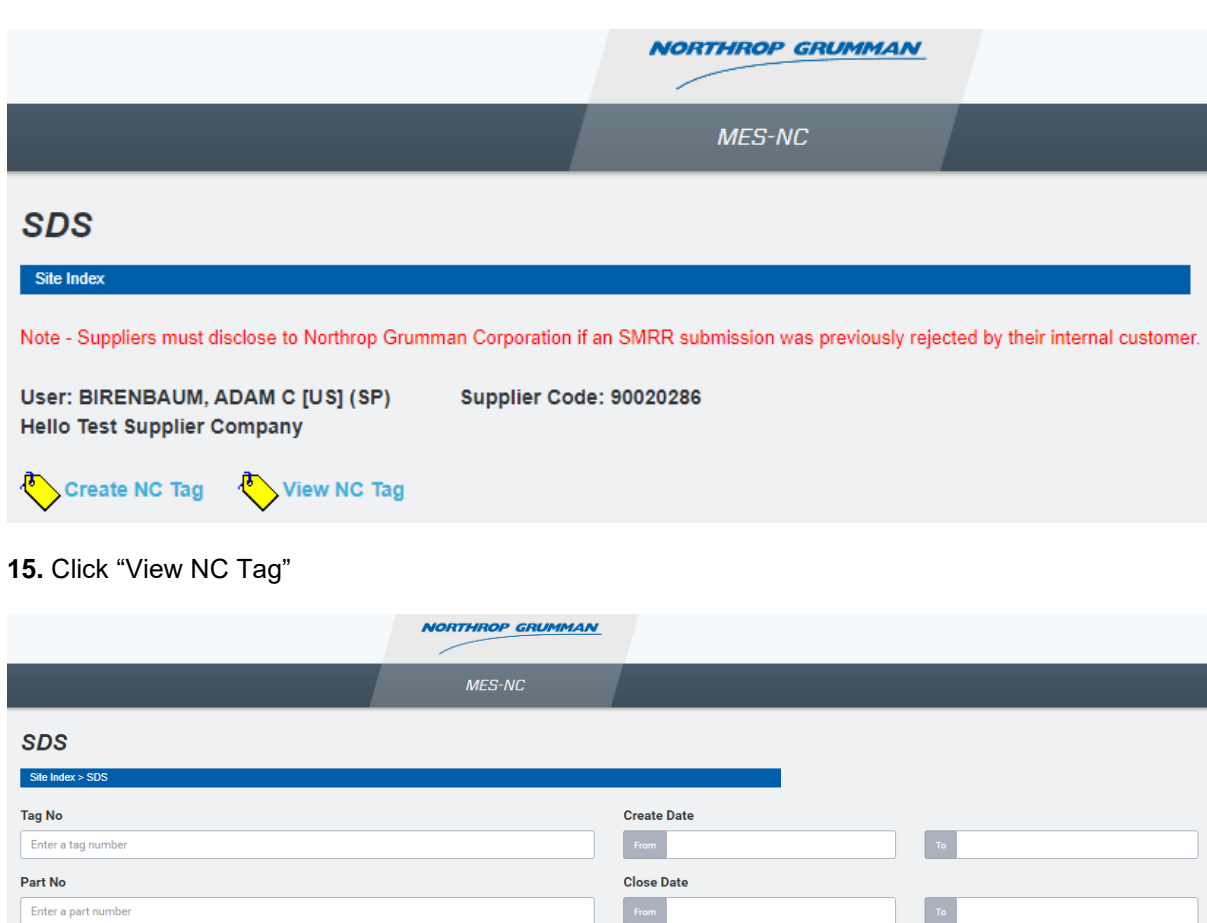

**16.** Enter Tag Number or click search button search all active tags

## **Search Results**

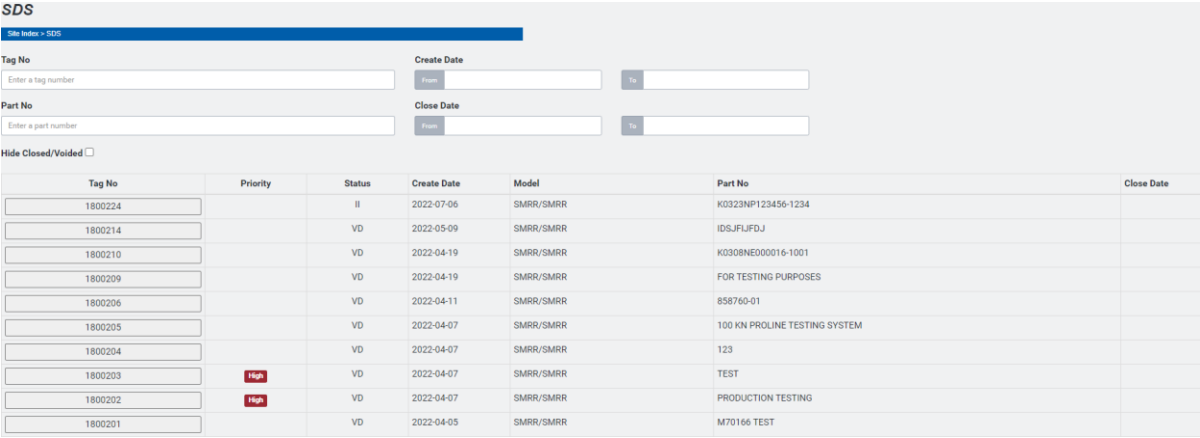

**17.** Select tag to review

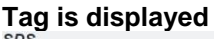

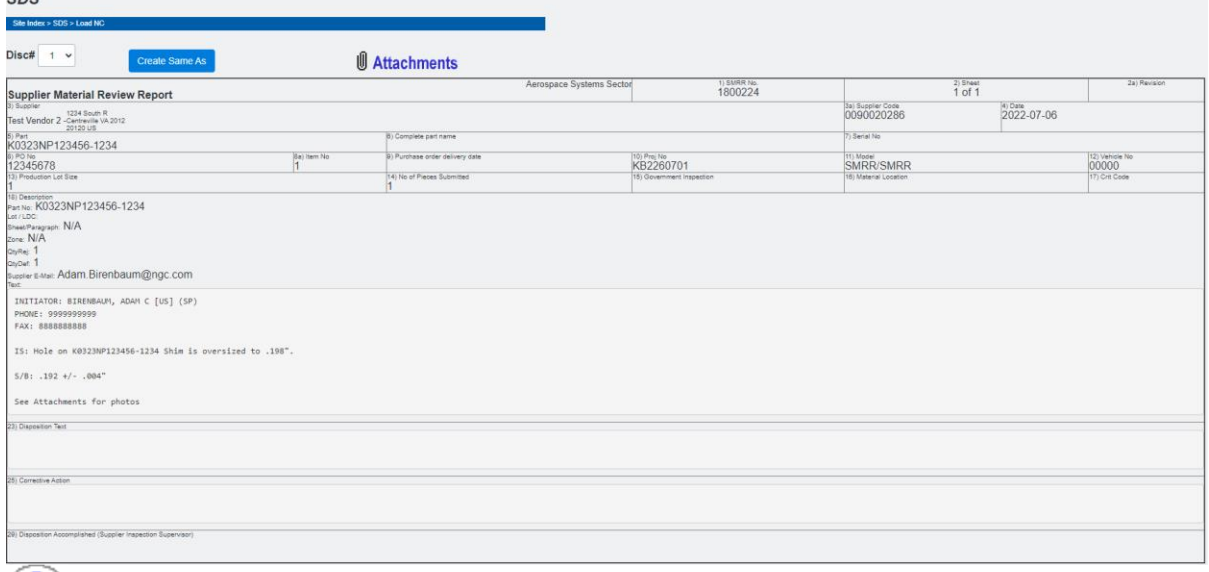

When a tag has a disposition applied it will be displayed in the Disposition Text field

Definition of tag status for each tag is displayed. An error will occur stating 'cannot load' for any status as indicated below with a No.

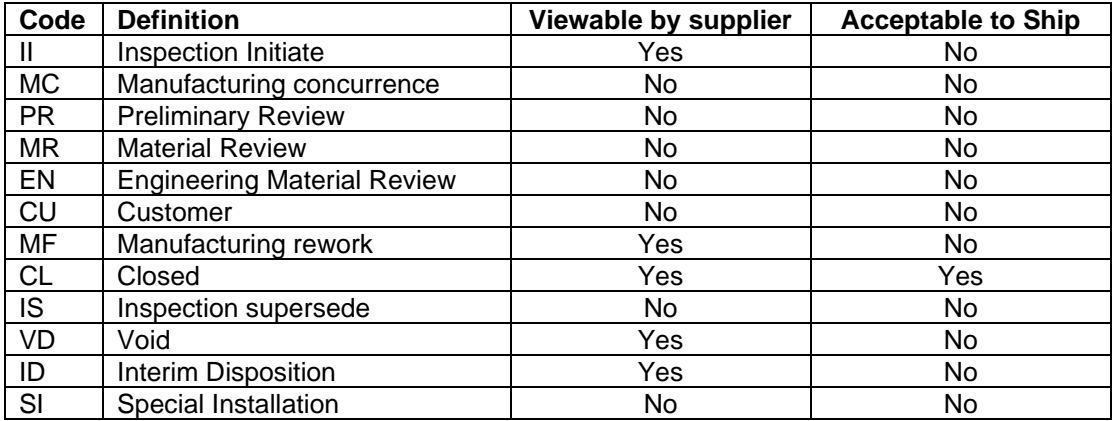

# **Note: supplier is only authorized to ship with a CL "Closed" status unless directed by MRB and/or Buyer**

#### **Result**

You have a permanent record in OASIS/ MES-NC for this nonconformance. You may inquire this record at any time.

## **Comments**

None

# Appendix A - Requirements on Discrepancy Definition and Information Needed

Requirements for Discrepancy Definition:

- Clear, detailed Is & Should-be statement regarding what the discrepancy entails with specific dimensions, tolerances, and units. The Should-be statement shall reference the applicable requirement(s) such as drawing dimension, datum, notes, specs, etc. to which the Is statement is nonconforming to
- Part number(s) affected
- Part nomenclature(s) affected
- Criticality of part(s) if applicable (fracture critical, safety critical, etc.)
- Location of discrepancy (X, Y, Z if available)
- References to model, parts lists, specs, opposite parts, metrology data, file attachments, etc. as applicable
- Must also include Root Cause & Corrective Action information.

Requirements for file attachments/sketches:

- Must include photograph of discrepancy on product (Note: if photographs are not allowed due to classified environments, please contact your Northrop Grumman Supplier Quality representative)
	- $\circ$  Must be in focus & clear with Global Views and Detail Views to include applicable identification of related parts, subject discrepancies, orientation, etc.
	- o Must label axes/orientation
	- o As applicable, include caliper/scale (ruler) in photo or any other similar tool that would help in analyzing and dispositioning the SMRR
- Must include sketch/screenshot of discrepancy on engineering definition
	- o Must be clear
	- o Must label axes/orientation
	- o Include scale as necessary
- Must include any other files that are referenced in the discrepancy text or are beneficial to aiding the discrepancy definition

# Appendix A - Requirements on Discrepancy Definition and Information **Needed**

Additionally, for the defect types highlighted below the specific information needed is also key in expediting the proper disposition:

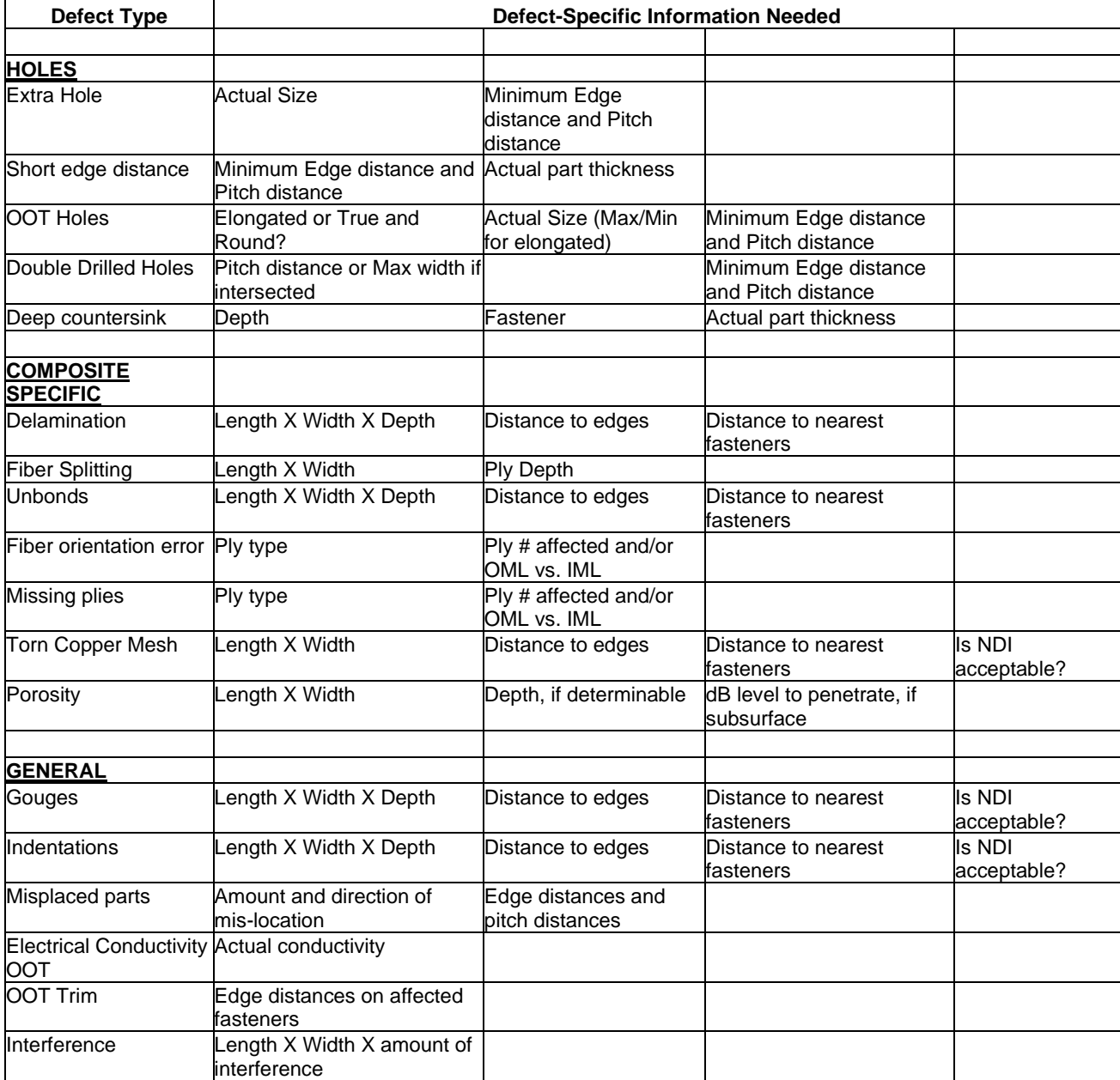